# Google Meet cheat sheet

Participate in video meetings, virtual training classes, & remote interviews.

Get Meet: Web (meet.google.com), Android, or iPhone & iPad

### Start or join a video meeting on a mobile device

In the Gmail M or Meet app 📑:

|    | In Meet, | In Meet, you can:                        |  |
|----|----------|------------------------------------------|--|
|    |          | Open options for starting a new meeting. |  |
|    |          | Join an existing meeting with a code or  |  |
| e  |          | nickname.                                |  |
| Ľ1 | -        | Join a meeting on your calendar.         |  |
| Ξ  |          | Join a meeting on your calendar.         |  |
| ×  | Ð        | Share joining info.                      |  |
|    |          | Create and start a meeting instantly.    |  |

In Gmail, open Meet D.

Note: If you don't see Meet  $\square$  in Gmail, select Settings  $\bigcirc$  > See all settings > Chat and Meet > Show the Meet section in the main menu > Save Changes.

In the Google Calendar app

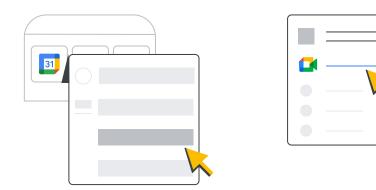

Open an event.

Tap Join with Google Meet.

To start or join a meeting from a computer, see Start a video meeting or Join a video meeting.

## Schedule a video meeting

In the Meet app **(** or on a computer (mobile app shown):

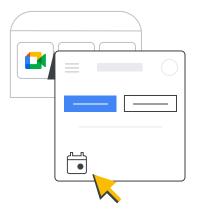

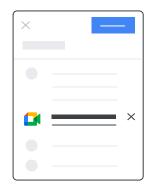

Tap New meeting > Schedule in Google Calendar.

Add the event details and tap **Save**. The event includes a link to the video meeting.

In the Calendar app **[**]:

| Tap Create +. | Tap Event 🛅. | Tap <b>Add video</b><br>conferencing. | Add the event details and tap <b>Save</b> . |
|---------------|--------------|---------------------------------------|---------------------------------------------|

### Add or view participants or present your screen

Meeting organizers with Google Workspace for Education can prevent participants from sharing their screen.

In the Meet app **1**, during a meeting:

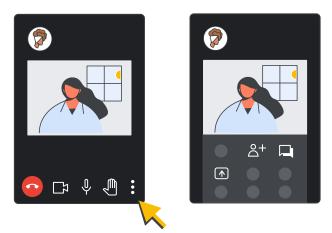

To add people to the meeting, tap Add others Add others

To chat and see the meeting thread, tap In-call messages  $\square$ .

To present and share files on your screen, tap Share screen **•**.

Tap More for options.

#### In Meet on your computer, during a meeting:

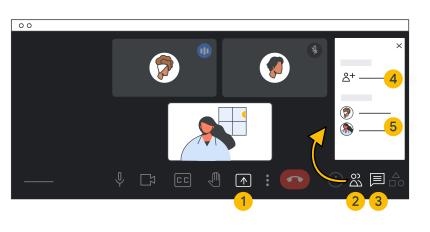

- To share your screen, click Present now .
- 2 To see participants and add people, click Show everyone 2.
- 3 To chat with participants, click Chat
- 4 To add participants, click Add people.
- View the list of participants.

# Raise your hand, take a poll, and more

#### In the Meet app **[**:

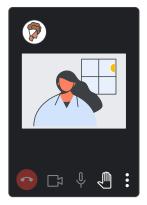

To ask a question, tap Raise hand . For more options, tap More : .

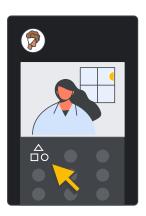

To take a poll or start a Q&A session, tap More  $\therefore$  > Activities  $\triangle$ .

#### In Meet on your computer:

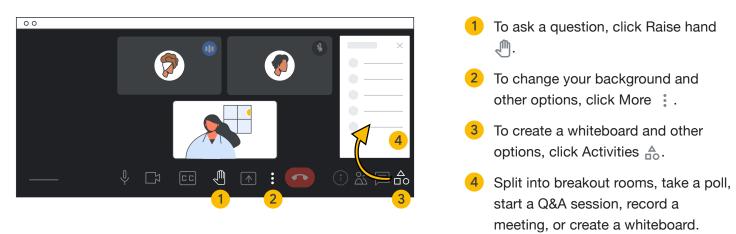

Baderlea Boogle LLC. All other company and product names are